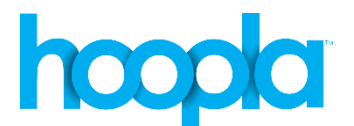

## **Download and stream free videos, music, audiobooks, e-books and comics on your mobile device or computer.**

## **Create an Account:**

- 1. Go to **mtlebanonlibrary.org**, click **Digital Media**, then one of the following: **eBooks, Digital Audiobooks**, **Online Music** or **Video on Demand** and then click on the **Hoopla** link. From the Hoopla main page go to **Sign Up** in the upper right hand corner of your screen.
- 2. Select **Mt. Lebanon Library** from the **Choose a Library** drop down menu. Click **Continue** in the bottom right hand corner of the page.
- 3. Enter your full library card number without spaces. Click **Continue** in the bottom right hand corner of the page.
- 4. Fill out the credentials field using your email address and password. Each field must be typed twice for verification purposes. Submit.
- 5. You should now see a "Welcome to Hoopla" page. Please note, you're allowed to borrow up to 10 titles from Hoopla a month. You can also access your Hoopla content by installing their free app, available on the Apple/Android App Store, on your mobile device.

## **Browse and Borrow Content:**

- 1. From within the Hoopla site, click **Browse** to quickly see available titles. You can also choose between **Movies**, **Music**, **Audiobooks**, **eBooks, Comics** and **Television**.
- 2. Within a selected category you may browse by the following lists**: featured, popular, genres and collections**.
- 3. Click on **Search** at the top of the page to search by title and keyword.
- 4. To borrow a title, click on its cover art. You will be taken to a page with more information about the title. Click **Borrow** in the middle of the page to check out the item. Please note, loan periods and the ability to stream or download may differ depending on the title.
- 5. After you have borrowed a title you can either play it by streaming or download it to your mobile device. Streaming requires an active Internet connection. Downloads are stored on your device do not require an active Internet connection.
- 6. Click on **My Titles** in the upper left hand side of the page to access everything checked out on your account.
- 7. Please note, borrowed items will be automatically returned after the lending period is over.

## **Questions:**

- 1. For additional help from Hoopla, click **Help** at the bottom of their site.
- 2. For personalized training with a staff member, sign up for a free Gadget Workshop at the Reference Desk by calling: (412)-531-1912.